# **2022 年专科医师规范化培训 试点专科招收理论考核 考生工作手册(手机考)**

# 2022 年 8 月

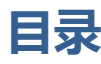

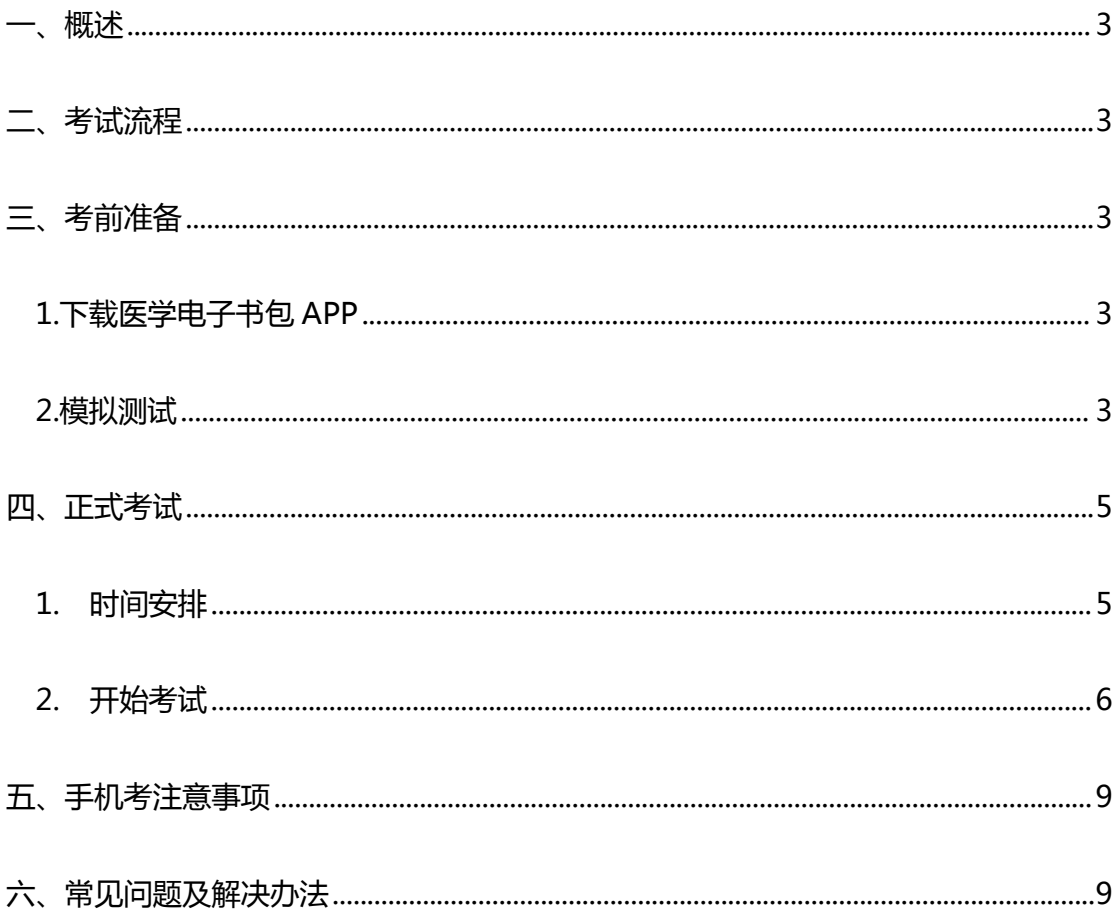

## <span id="page-2-0"></span>**一、概述**

为了做好 2022 年专科医师规范化培训试点专科招收理论考核(以下简称 "本次考试")工作,医视界编制了考生手机考工作手册。本手册适用于采用手 机 APP 参加考试的考生。本手册对考试流程、考前准备、手机考注意事项等进 行了详细介绍。

## <span id="page-2-1"></span>**二、考试流程**

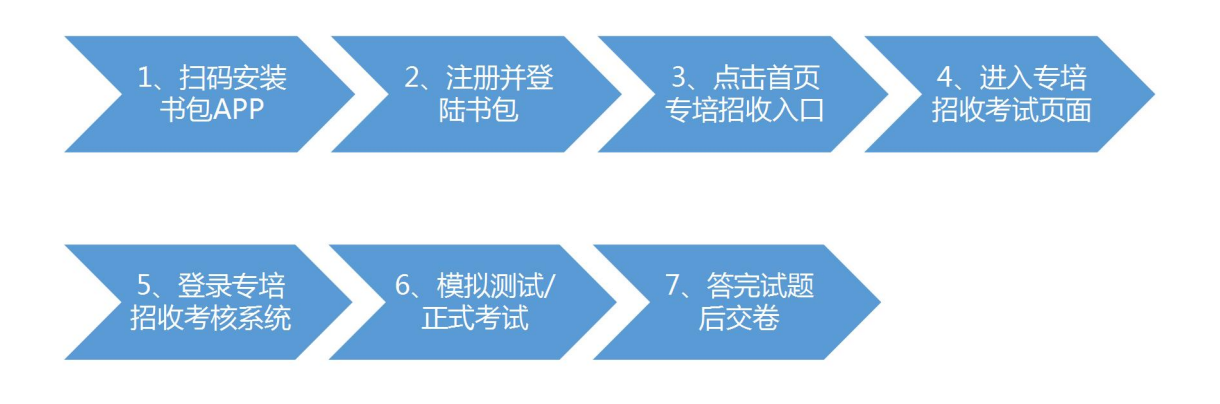

## <span id="page-2-2"></span>**三、考前准备**

## <span id="page-2-3"></span>**1.下载医学电子书包 APP**

<span id="page-2-4"></span>考生扫描下方二维码或在各大应用商店搜索医学电子书包,下载考试 APP (国家医学电子书包 APP)。

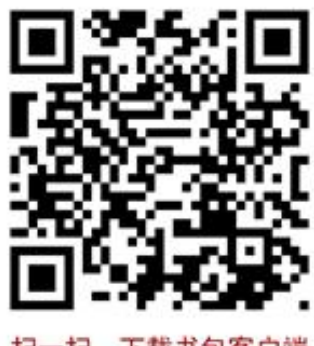

扫一扫, 下载书包客户端

确保书包 APP 版本在 3.4.35 及以上,并能够正常登录,否则无法正常测试。 版本信息查看方法:登录书包 APP 后,在我的——右上角设置——版本信息中 查看。

#### **2.模拟测试**

参加考试的人员可在 2022 年 8 月 15 日 9:00 至 8 月 16 日 18:00 模拟测试 期间自行登录年度考核系统进行考前系统测试。考生可通过"国家医学电子书包" APP 进行模拟测试。考生登录书包 app ( 使用自行注册或已有的账号), 首页 点击"2022 年专科医师规范化培训试点专科招收理论考核"入口,进入身份确 认页面,凭身份证号登录,密码为身份证后 6 位(区分大小写)。进入专培招收 考核首页后,点击模拟测试,进入考试列表,选择对应的试卷"2022年专科医 <mark>师规范化培训试点专科招收理论考核模拟测试</mark>"进行模拟测试。

整体流程如下:

<span id="page-4-0"></span>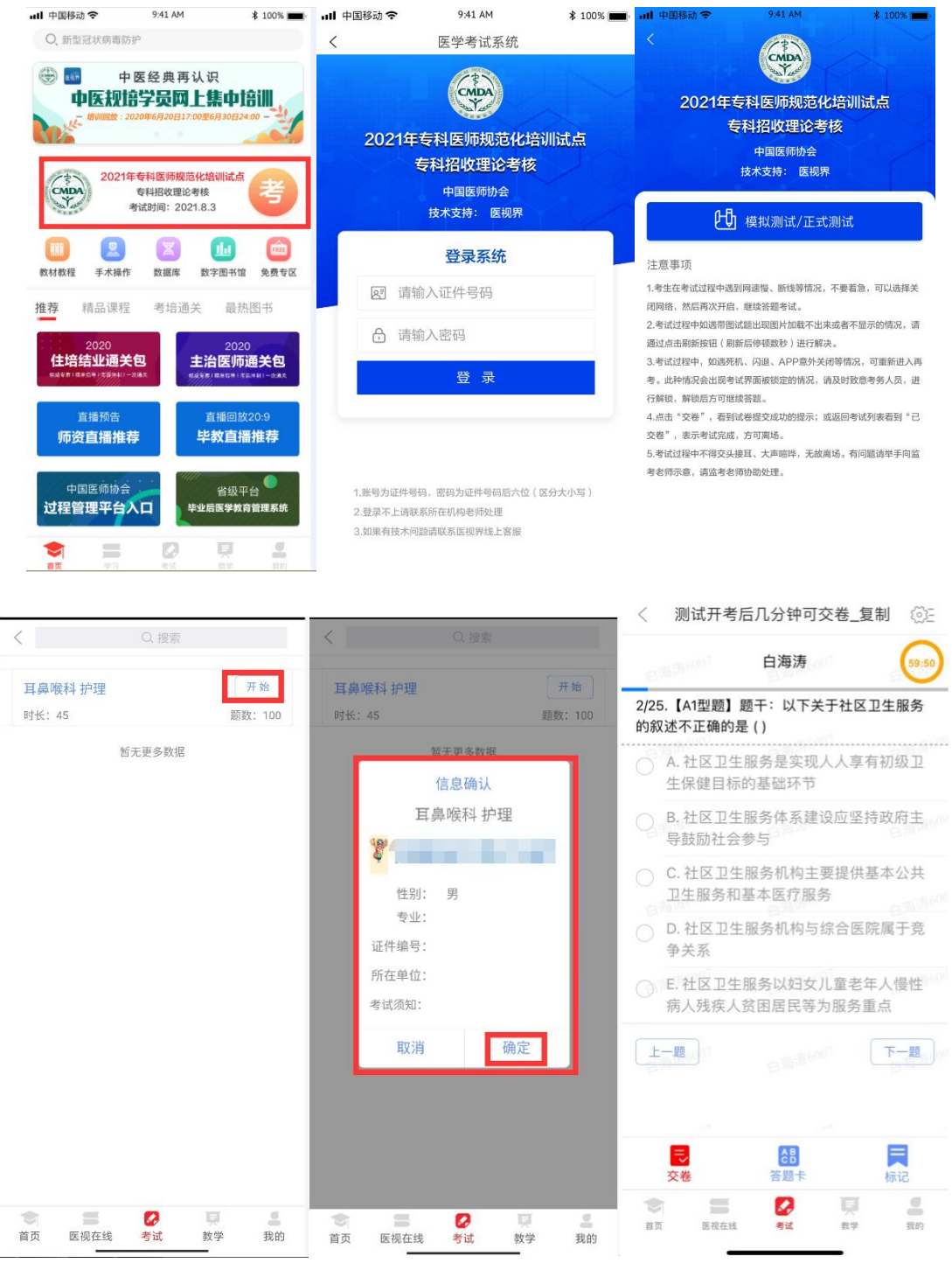

# **四、正式考试**

## <span id="page-4-1"></span>**1. 时间安排**

时长:120 分钟

题数:100 题

场次安排:

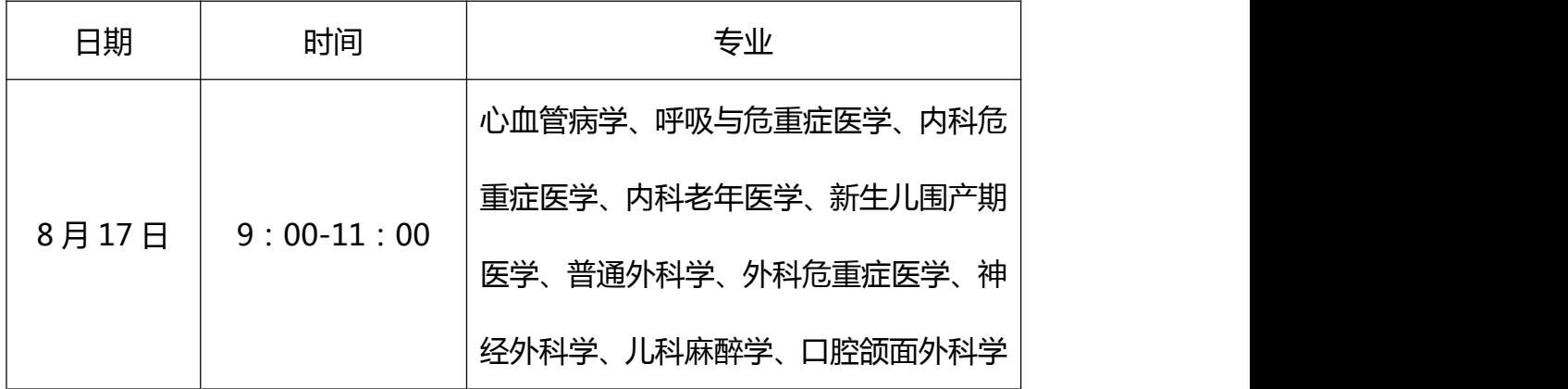

## <span id="page-5-0"></span>**2. 开始考试**

考生登陆 App(使用自行注册或已有的账号),点击"2022 年专科医师 规范化培训试点专科招收理论考核"入口,进入身份确认页面,凭身份证号登录, 密码为身份证后 6 位(区分大小写)。进入专科招收理论考核首页后,点击正式 考试进入试卷列表,选择对应的考试,点击开始考试,确认信息后,即可进行答 题。

流程如下:

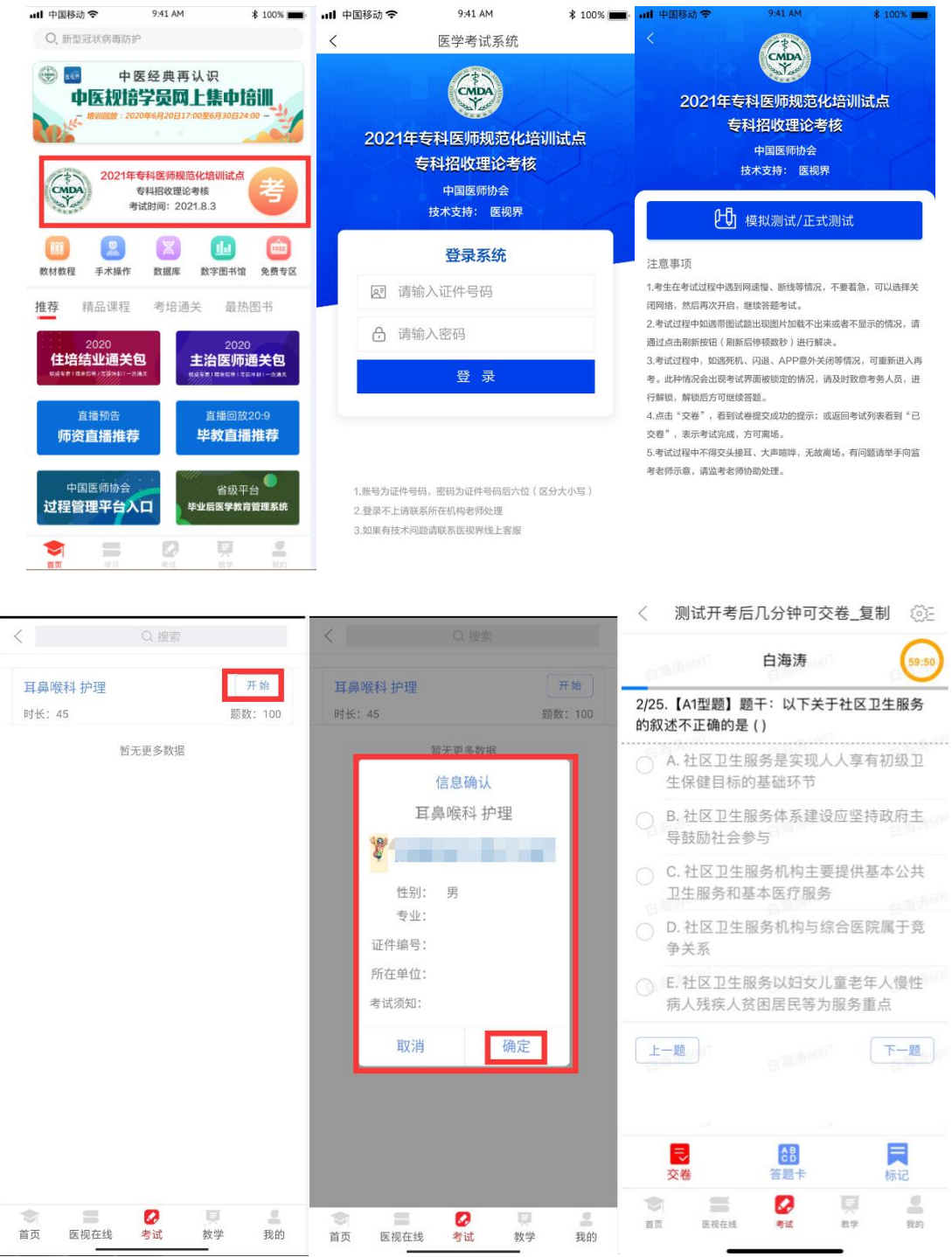

试题作答完毕后,点击交卷按钮,点击确认提交试卷,提示试卷提交成功即 完成本场考试。提交试卷时看到"试卷提交成功"或返回后在正式考试列表中看 到"已交卷"才表示交卷成功,方可离场。

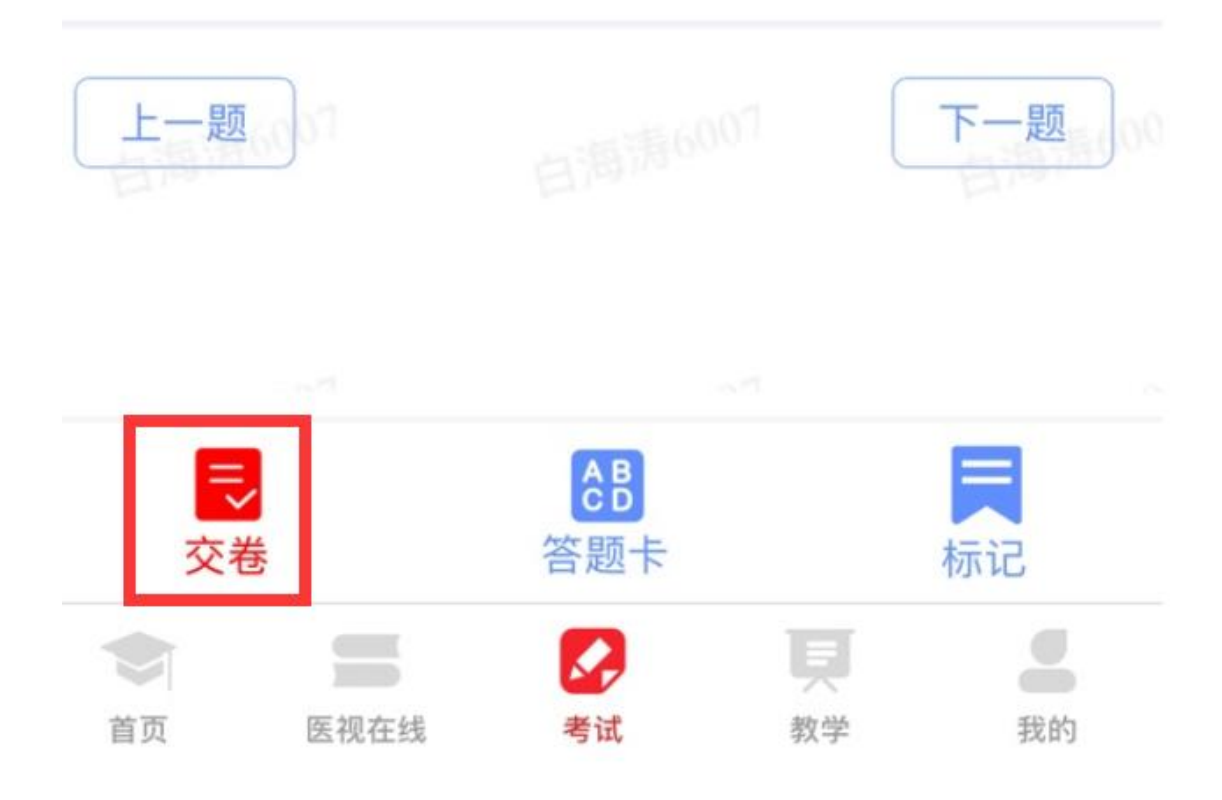

考试过程中如果查看微信、QQ,百度搜索、接听电话、截屏等情形,需要 解锁考试,请联系监考老师,请监考老师输入考试验证码(解锁码)进行解锁。 解锁达到一定次数后会自动交卷 ( 默认为 <mark>5 次</mark>, 正式考试会有变化 ) 。

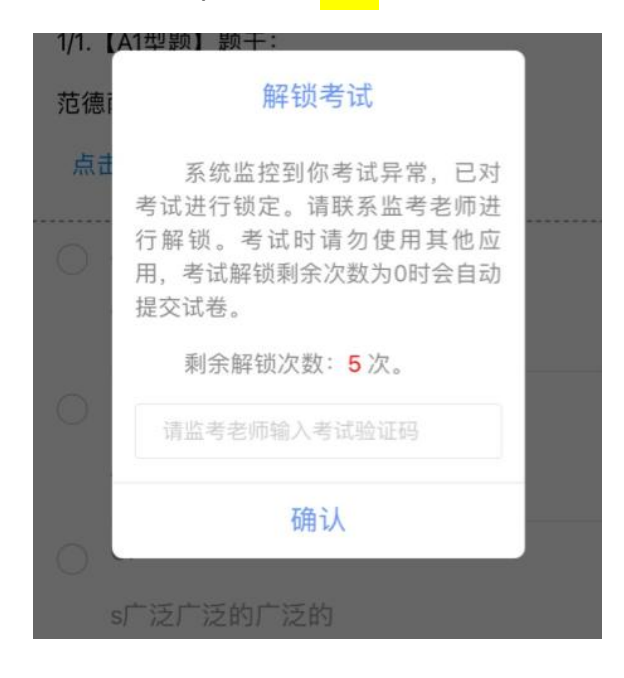

## <span id="page-8-0"></span>**五、手机考注意事项**

<span id="page-8-1"></span>1.设备要求

(1)手机系统版本要求:苹果手机系统要求 iOS10(不含)以上,安卓手机 系统版本要求在安卓 7.0(不含)以上。

(2)手机配置要求:内存 2G 以上,存储空间 500M 以上,分辨率要求 1280\*720 以上。

(3)手机 4G 或 3G 移动网络畅通。

2.确保考试时手机电量充足,支持 2 个小时以上的连续使用。如果手机续航 不太好的话可以带上移动电源。

3.请考生将手机屏幕待机时间调至 10 分钟以上,以免出现手机锁屏现象影 响考试。

4.考试期间保持网络通畅,建议使用 4G 或 5G 网络进行考试。

5.考试前,请关闭占用网络资源的相关应用程序,将手机状态调整为最佳状 态。

6.考生在考试过程中遇到网速慢、断线等情况,不要着急,可以选择关闭移 动网络,然后再开启,即可继续答题考试。

7.考生在考试过程将手机调整为静音状态,建议考生在考试前退出微信、 QQ 等聊天软件,将手机设置为来电转移状态,保持考试状态,避免考生在考试 过程中出现锁屏状态,若考生在考试过程中,查看微信、QQ,BAIDU 搜索、接 听电话、截屏等,手机会被自动锁定,锁定后考生将不能继续答题。若考生手机 被锁定 5 次后, 系统将进行自动交卷处理。 若考生考试界面被锁定, 请及时致意 监考老师,进行解锁,解锁后方可继续答题。

## **六、常见问题及解决办法**

**1.登录医学电子书包 APP(考试客户端)时,输入账号和密码后,提示"用 户名或密码不正确"怎么办?**

请核对账号和密码输入是否正确,如更改过密码,请输入更改后的密码。如 果忘记密码,则点击找回密码,按照所示流程讲行密码找回。

**2.进入专科招收理论考核系统,进行身份确认(二次登录)时,输入账号和 密码后,提示"用户名或密码不正确"怎么办?**

请核对账号和密码输入是否正确,如果正确,则确认是否进行了信息报名, 如果没有报名则不能参加本次专培招收理论考核。

#### **3.进入考试列表后,没有试卷怎么办,试卷不是本人所考专业怎么办?**

返回考试系统首页,再次点击"正式考试"进入,反复几次,如果还是看不 到试卷或试卷不是对应的,则反馈给监考老师,由监考老师联系客服 (400-001-8080)解决。

#### **4.考试过程中有图片显示不了**

网速不好导致图片加载较慢。请确认连接的网络是否稳定。确保网络无问题 后,请通过点击刷新按钮(刷新后停顿数秒)进行解决。

#### **5.考试过程中图片太小,看不清**

可点击图片占位图,手机上用手势缩放功能放大图片进行查看。

#### **6.考试过程中不小心退出了医学电子书包 APP,怎么办?**

如果未关闭进程则调出进程,解锁考试后可以继续考试。如果 App 异常退

出,可重新登录 APP, 且必须二次登录进入年度考核系统, 选择对应的考试, 进入并解锁后,继续上次答题记录进行答题。

#### **7.考试过程中不小心点了交卷,怎么办?**

点击交卷时会有确认提醒,点击确认交卷后,将无法恢复,请慎重点击。

#### **8.再次进入考试时,所考试卷显示已交卷**

如果确认是正常交卷,则可放心离场。如果是异常情况,可向监考老师反馈, 联系医视界客服解决。

#### **9.试题作答完毕后,点击交卷按钮,长时间没反应怎么办?**

因集中交卷占用网络资源大,部分考生手机会出现转圈现象,请考生耐心等 待片刻后,会提示交卷成功,点击确认即可。如果持续等待很长时间,则关闭进 程后重新进入尝试提交。如果还是不行则寻找考务人员反馈解决。

**10.出现问题后先反馈给基地老师或监考老师进行处理,如果解决不了再拨 打客服电话:400-001-8080 进行解决。**